## **So geht´s ganz einfach: Einloggen im Mitgliederbereich des BWV zu Köpenick eG**

Schritt-für-Schritt Anleitung

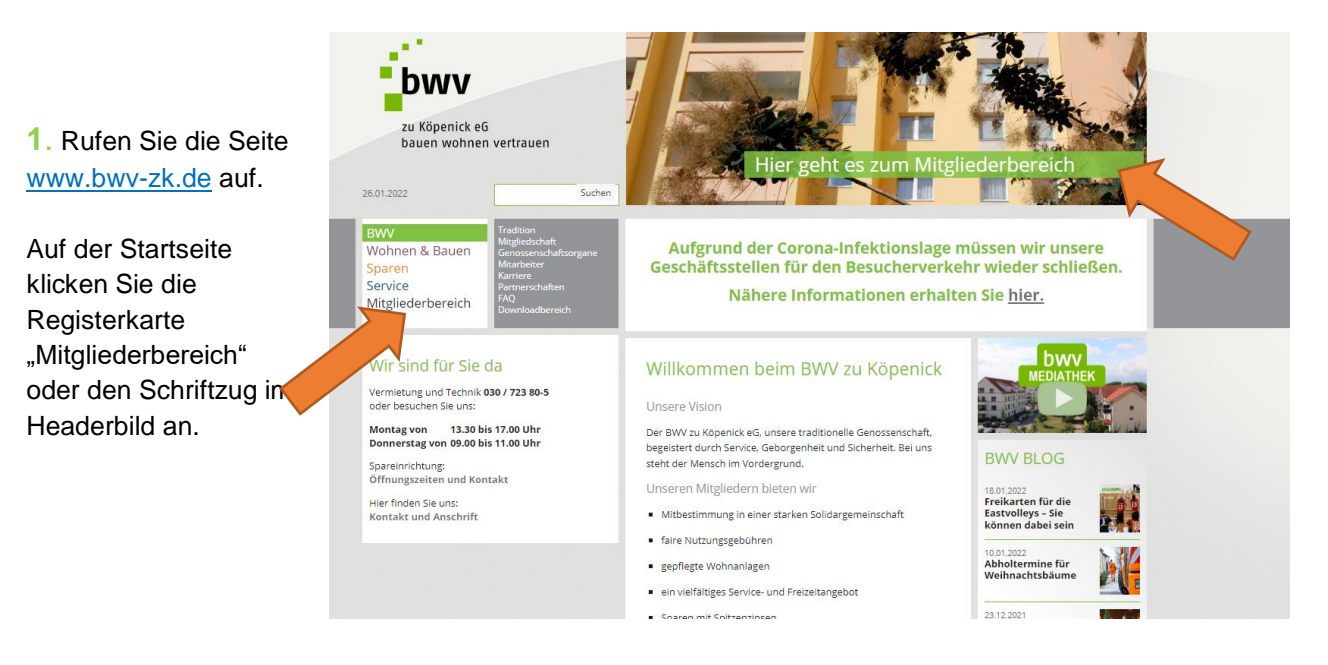

## **2.** In den Eingabefeldern tragen Sie Ihre Mitgliedsnummer und Ihr Passwort ein.

Haben Sie Ihr Passwort vergessen oder nicht zur Hand, klicken Sie das blaue Feld "Neues Passwort" an.

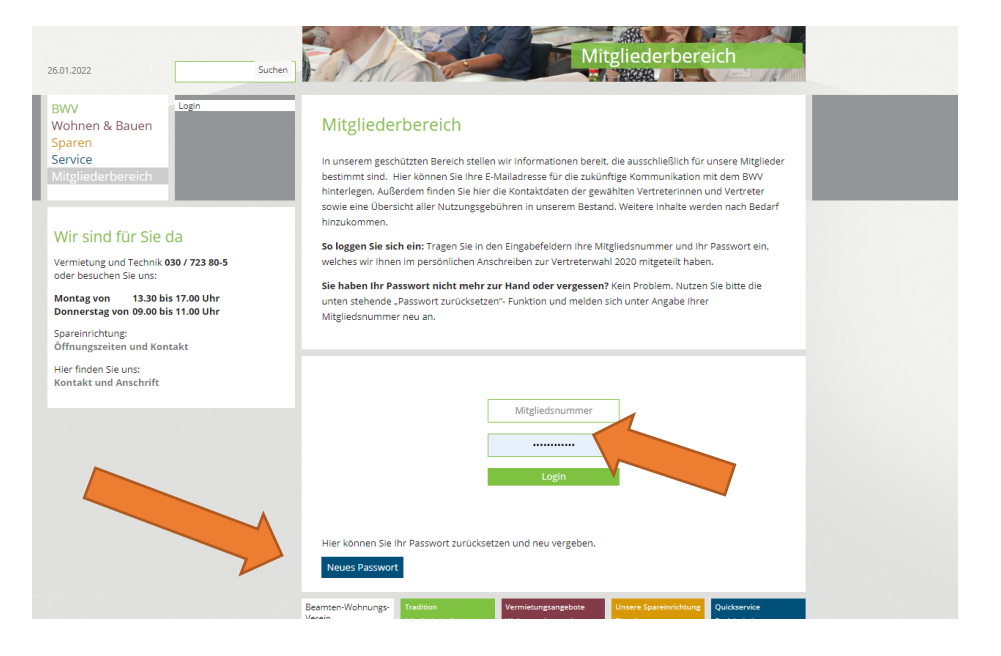

## **2a.**

Bei der Rücksetzung des Passworts geben Sie Ihre Mitgliedsnummer und Ihr Geburtsdatum im Format 01.01.2000 ein.

Zum Schluss nur noch auf "Passwort ändern" klicken.

Anschließend können Sie sich mit dem neuen Passwort im geschützten Mitgliederbereich anmelden.

## **3.** Im

Mitgliederbereich Können Sie zum Beispiel Ihre E-Mailadresse hinterlegen und erhalten so nach Möglichkeit zukünftige Informationen digital.

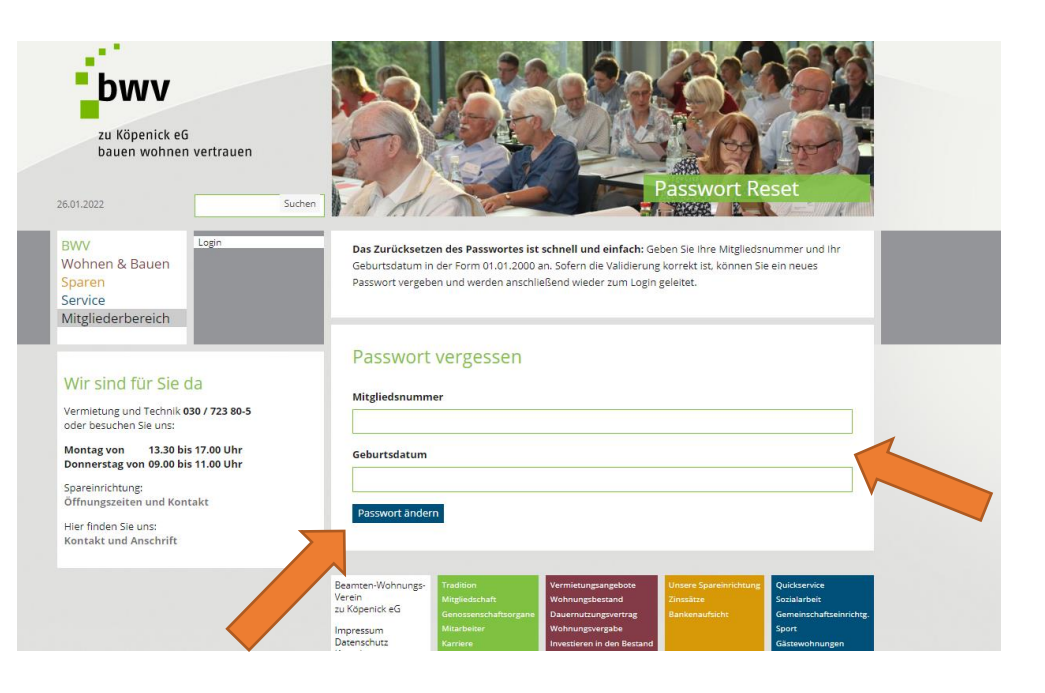

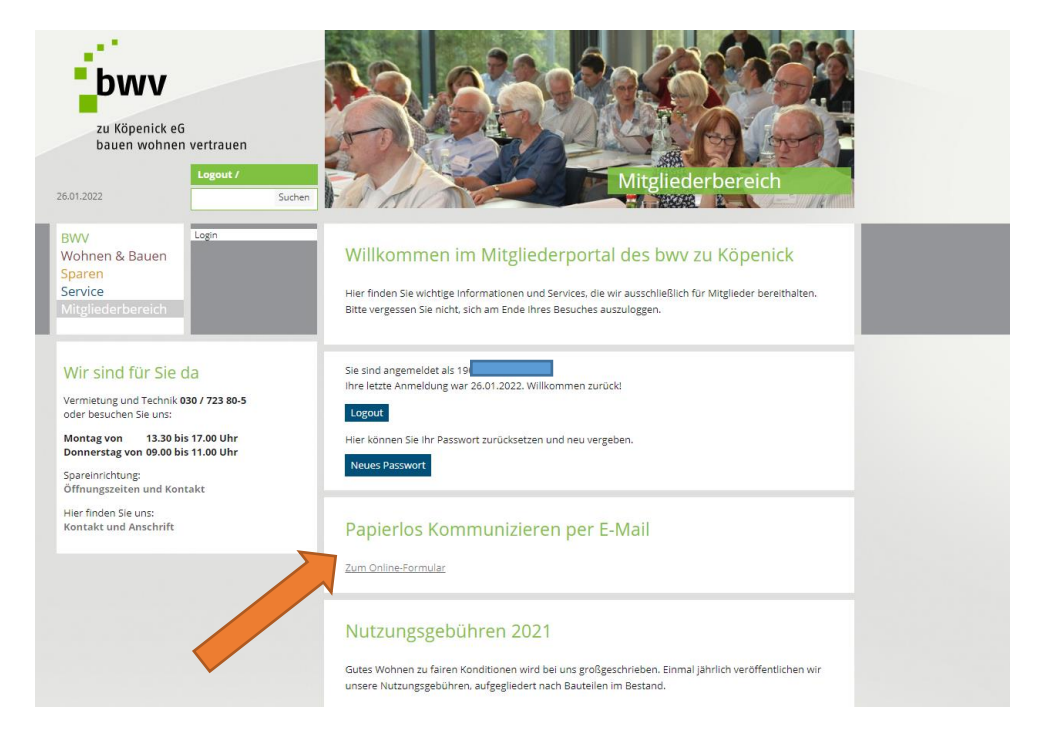